## **Add BrightWork Tables to Dynamics 365 App for Outlook**

Microsoft Dynamics 365 App for Outlook allows you to track an email in your inbox against a record in BrightWork 365. By default, the only tables you can do this against are Accounts and Contacts. Should you wish to track against other tables (e.g., Projects) you must add them to the Dynamics App for Outlook. See the **Dynamics** section of the BrightWork 365 Install Guide.pdf @ for additional [information.](https://dyzz9obi78pm5.cloudfront.net/app/image/id/61683d1cbf23a3e3687b2472/n/brightwork-365-install-guide.pdf)

These steps will use the **Projects** table as an example:

- 1. Navigate to https://make.powerapps.com/ and select the BrightWork 365 Environment.
- 2. Click the **Switch to classic** option.

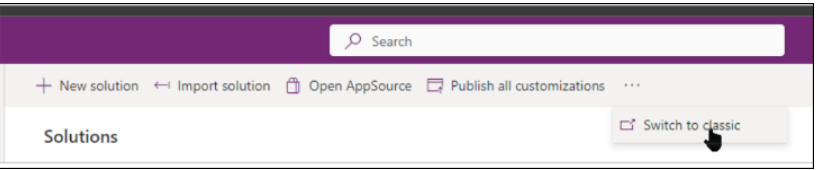

3. Open Dynamics 365 App for Outlook (the one with the highest version number).

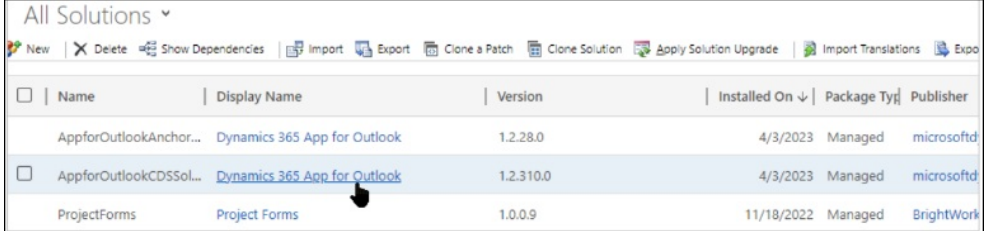

4. Click **Model-driven Apps** and open **Dynamics 365 App for Outlook**.

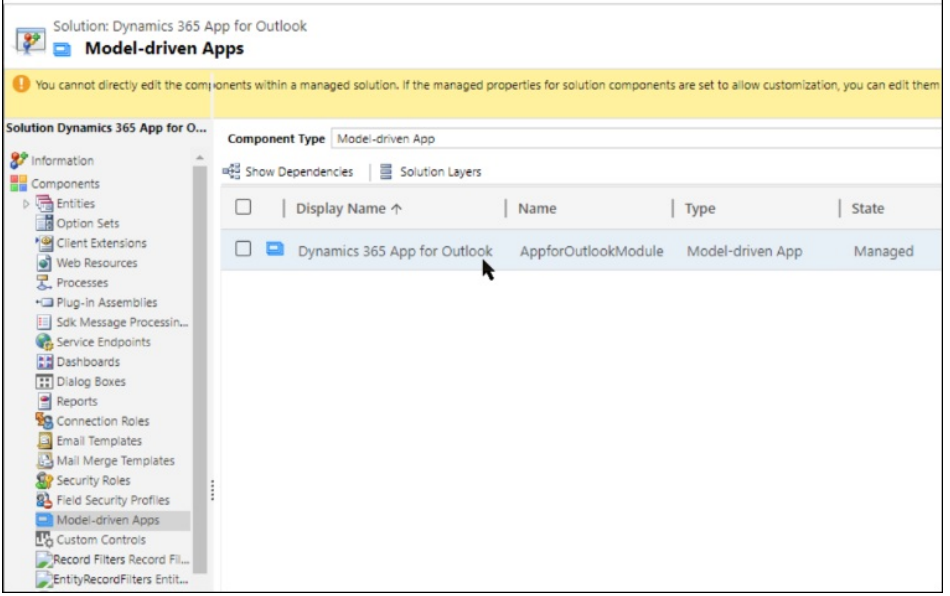

5. Expand **Entities**, scroll down and select **Project**.

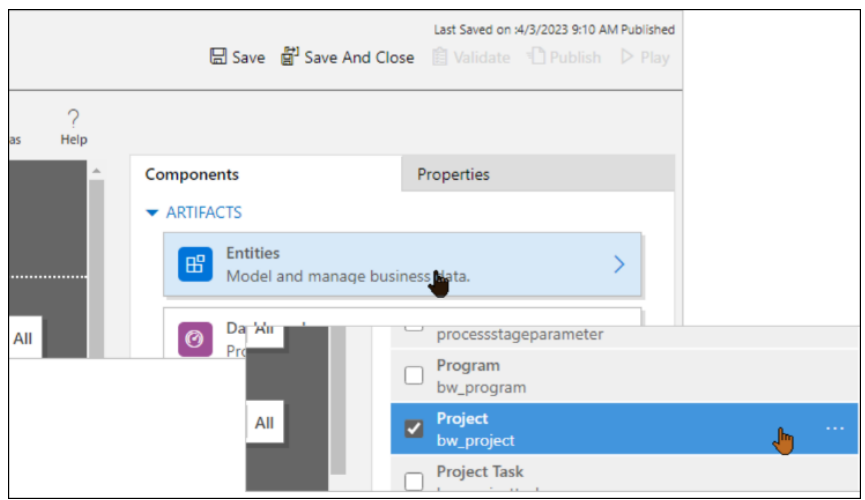

6. Click **Back**, **Save**, and **Publish**.

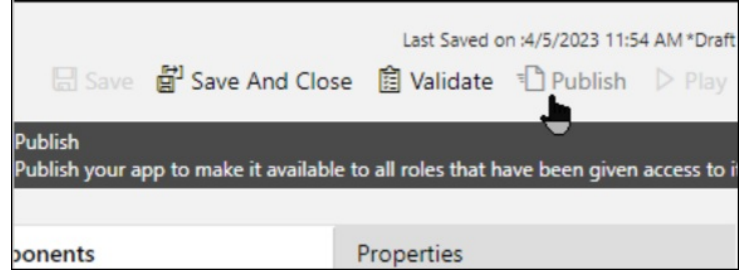

7. Close the app and the classic solution window.

Users will now be able to use **Set Regarding** against a BrightWork 365 project.

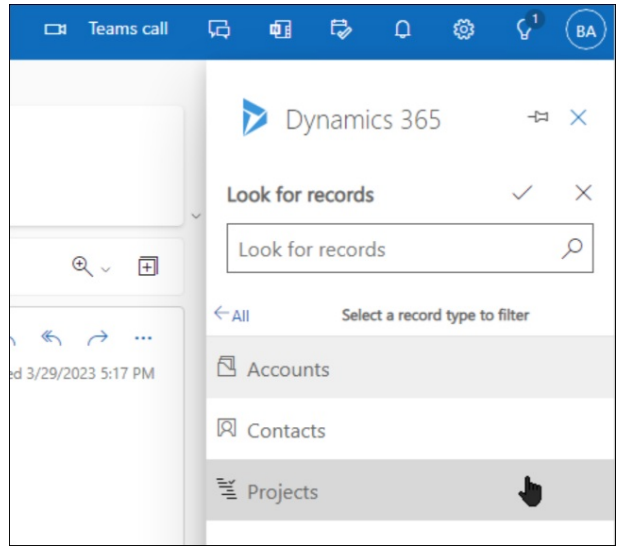